### UNITED STATES DISTRICT COURT DISTRICT OF THE VIRGIN ISLANDS

The JAMS PACER SYSTEM allows outside access to the District Court of the Virgin Islands computer system for case information retrieval only. The system will provide you with information on Civil, Criminal, and Appellate cases filed in the St. Croix and the St. Thomas/St. John offices. You can also look up court calendars, and attorney and defendant information. To look up information on a case you must call the office where the case was filed.

> To register or for billing inquiries contact the PACER Service Center in San Antonio, Texas at 800-676-6856. For questions or problems accessing JAMS please contact the District Court in St. Thomas at 809-774-1371.

> > Setting Up Your Modem to Access JAMS

Call into the District Court computer system via a terminal or a PC with communications/terminal emulation software. The phone numbers are:

St. Croix (809) 773-7040 (For assistance: 773-2410) St. Thomas/St John (809) 776-0221 (For assistance: 774-1371)

NOTE: Your terminal or PC software should be set for: 8 Data bits, No parity, 1 Stop bit and RTS/CTS or NONE for Flow Control.

The following terminal emulations are acceptable:

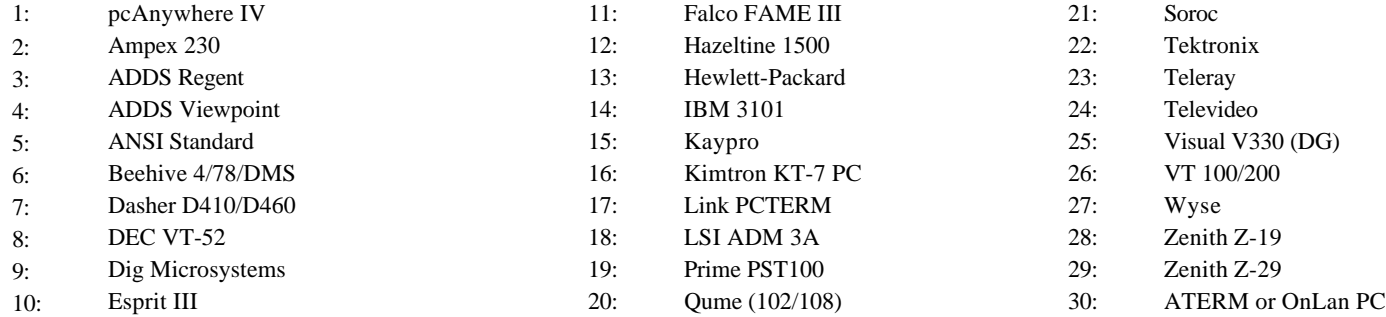

NOTE: To use the JAMS PACER System a 9600 Baud or faster modem is recommended. If you use a high speed modem it must be V.32 or V.34 compatible. For those of you using PC's, we recommend that you use a terminal emulation package, preferably PCANYWHERE IV REMOTE. Procomm, Crosstalk, Smartcom, and Bitcom can be used, they appear to work best in VT100 emulation.

### Using the JAMS System

1. After you connect you will be asked: Enter password: Type in "JAMS", and press <ENTER>. You may use upper or lower case letters. If you are using VT100 terminal emulation you may have to press <ENTER> first.

2. You will be given the following listing of terminal emulations:

 1. pcANYWHERE IV 16. Kimtron KT-7 PC 2. Ampex 230 17. Link PCTERM 3. ADDS Regent 18. LSI ADM 3A 4. ADDS Viewpoint 19. Prime PST100 5. ANSI Standard 20. Qume (102/108) 6. Beehive 4/78/DMS 21. Soroc 7. Dasher D410/D460 22. Tektronix 8. DEC VT-52 23. Teleray 9. Dig Microsystems 24. Televideo 10. Esprit III 25. Visual V330 (DG) 11. Falco FAME III 26. VT-100/200 12. Hazeltine 1500 27. Wyse 50/100/300 13. Hewlett-Packard 28. Zenith Z-19 14. IBM 3101 29. Zenith Z-29 15. Kaypro 30. ATERM/ONLAN

Enter your terminal number:

3. Enter the number corresponding to the type of terminal, or terminal emulation, you are using and press the <Enter> key. If you use numbers 2 to 29, see the following special key sequences:

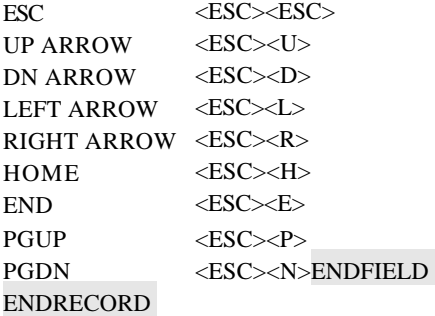

J.A.M.S. Page: 2

Refer to the aforementioned char t if your communication software package does not support the use of the <ESC>, <PgDn>, <PgUp>, <Arrows>, <Home> or <End><br>Keys. The only condition is that you will need to reset the <ESC> k Keys. The only condition is that you will need to reset the <ESC> key usage by your communications package.4. please enter your JAMS PACER ID and press enter, then enter your JAMS PACER user password.

4. Enter assigned login ID (in lower case), then hit enter.

Enter password, then hit enter.

+))))))))))))) Judicial Automated Management System )))))))))))))))),

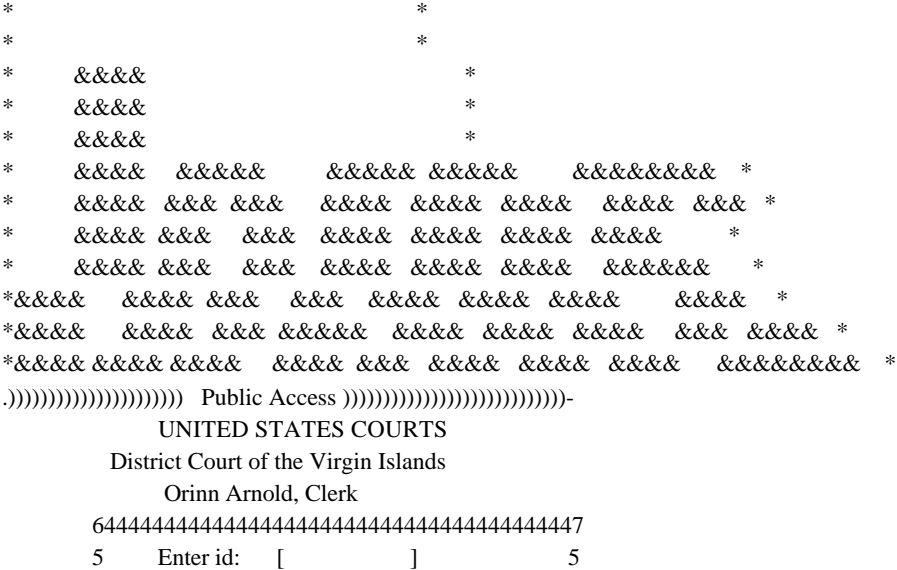

94444444444444444444444444444444444444448

5. You have the option to enter in up to 12 characters to describe this session. This information will be included on your billing statement. For instance, you may wish to enter in a case number or name for in house billing. You may also choose to enter in the name of the person accessing the system, for in house tracking of usages.

644444444444444444444444444444444444444444444444444444444444447

5 Welcome Smith & Smith, Inc. 5 5 You will be billed for this session, starting at 10:26:53 5 5 You may optionally enter a client id, for your own records. 5 5 This client id will appear on your billing. 5 5 5 5 Enter client id (optional) [ ] 5 5 5 944444444444444444444444444444444444444444444444444444444444448

Press <ESC> to exit

6. At this point you have the option to view case information for cases in the St. Thomas/St. John District or the St. Croix District. To do this, enter ST for the St. Thomas/St. John division, or SX for the St. Croix division.

Todays Date: 07/30/96

 DISTRICT COURT OF THE VIRGIN ISLANDS JAMS Electronic Public Access - v1.0 44444444444444444444444444444444444444444444444444444444444444444444444444444444

44444444444444444444444444444444444444444444444444444444444444444444444444444444 Which division's data do you want to work with? ST (ST or SX)

J.A.M.S. Page: 4

7. Strike a key and after a few moments, you will be given the JAMS System main menu screen:

Todays Date: 07/30/96 Time OnLine: 0: 1:41

 DISTRICT COURT OF THE VIRGIN ISLANDS St. Thomas JAMS Electronic Public Access - v1.0 44444444444444444444444444444444444444444444444444444444444444444444444444444444

A) View a case docket sheet

B) Query the Party index

C) Query the Counsel index

D) Display judge's calendar

E) Select divisional office

X) eXit JAMS EPA

#### 44444444444444444444444444444444444444444444444444444444444444444444444444444444

Enter Option Letter or Press <ESC> or X to Exit

8. Use the cursor keys, and highlight the option you would like to use. Descriptions and examples in the use of these options are listed on the following pages:View a Case Docket Sheet

To view case information select View a Case Docket Sheet from the main menu (shown on previous page). You can view Civil, Criminal, or Magistrate Judge cases. Select the case type you wish to view. When prompted for the case number, the digits should be entered as 92-50. There is no need to add leading zeros.

Todays Date: 08/01/96 Time OnLine: 0: 0: 8

 DISTRICT COURT OF THE VIRGIN ISLANDS St. Thomas JAMS PACER SYSTEM - v1.0

#### 44444444444444444444444444444444444444444444444444444444444444444444444444444444

A) Civil Case Docket

B) Criminal Case Docket

C) Magistrate Judge

X) eXit to Main Menu

#### 44444444444444444444444444444444444444444444444444444444444444444444444444444444

Enter Option Letter or Press <ESC> or X to Exit

# **Viewing a Civil Case Docket Sheet**

When viewing a civil case docket, you will be given three options, you can Scan Parties, view the Docket Sheet, Print docket sheets and case information, or you can exit to the main menu.

HAULOVER MARINE INC v. ALPINE ASSURANCE LTD ST96-C-0012-M/B +))))0)))0))))))))0))0))))))))0)0))))0)))))))0))0)))))))0)))))0))))0))))))0)))), \*DIST\*OFF\* DOCKET \*OR\*FILEDATE\*J\*NATR\* DIV \*R \*\$DEMAND\*JUDGE\*MAG.\*COUNTY\*JURY\* \* \* \*YR. NMBR\* \* \* \*SUIT\*PTF\*DEF\*23\* 1000's\* \* \* \*DEM?\* /))))3)))3)))0))))3))3))0))0))3)3))))3)))3)))3))3)))))))3)))))3))))3))))))3))))1 \*0391\* 3\* 96\*0012\* 1\*01\*26\*96\*5\* 110\* \* \* N\* 0\* 9106\*91BA\* 78030\* Y\* /))))2)))2)))2))))2))2))2))2))2)2))))2)))2)))2))2)))))))2)))))2))))2))))))2))))1 \* PLAINTIFFS 1 DEFENDANTS 1 \*  $*$   $*$ \* -> HAULOVER MARINE INC -> ALPINE ASSURANCE LTD \*  $*$   $*$  $*$   $*$  $*$   $*$ \*CAUSE: CONTRACT; Insurance \* /))))))))))))))))))))))))))))))))))))))H)))))))))))))))))))))))))))))))))))))))1 \* COUNSEL FOR PLAINTIFF(S) 1 5 COUNSEL FOR DEFENDANT(S) 0 \* \* MARSHALL A. BELL 5 No information available.  $*$  $*$  5  $*$  $*$  5  $*$  $*$  5  $*$  $*$  5  $*$  $*$  5  $*$ .))))))))))))))))))))))))))))))))))))))J)))))))))))))))))))))))))))))))))))))))- What action do you wish to take? <Scan Parties><Docket Sheet><Print><EXit Case>

## **Scan Parties**

To Scan parties select SCAN PARTIES. The cursor will move to the plaintiff area of the docket sheet. Use the cursor keys to move UP/DOWN or ACROSS to the defendant side of the docket sheet, and use the cursor keys to scroll up and down to view plaintiffs or defendants. Once a PLAINTIFF or DEFENDANT is found, you can select that party to view the counsel information by pressing the enter key.

### Docket Sheet

When Docket Sheet is selected, you are prompted whether you want to view all entries of the docket sheet. If you select yes, the entire docket sheet will be displayed. If NO is selected, the system will prompt the user for the last entries to be displayed. The default entries to be displayed is five, but the user can change this number to reflect how many entries they wish to view. A screen similar to the following will then be displayed.

SPES COMPANY, INC. v. VIRGIN ISLANDS WATER AND POWER ST96-C-0011-M/B

+))))))))))))))))))))))))))))))))))))))))))))))))))))))))))))))))))))))))))),

\*ITEM\* DATE \*NR.\* \*

- \* 44444444 4444 4444444444444444444444444444444444444444444444444444444 \*
- $*$  1\*01/25/96\* 1\*COMPLAINT w/jury trial demanded; Receipt No. 037408  $*$
- \* 2\*01/25/96\* 2\*SUMMONS issued to Virgin Islands Water & Power Authority \*
- \* 3\*01/31/96\* 3\*NOTICE of service of pltfs. first set of req. for \*
- \* \* \* \*admissions & interrog. by pltf. Spes Company \*
- \* 4\*01/31/96\* 4\*NOTICE of service of pltfs. first set of req. to produce \*
- \* \* \* \*by pltf. Spes Company \*

 $*$   $*$ 

- \* 5\*01/31/96\* 5\*REQUEST to produce (first) by pltfs. Spes Company \*
- \* 6\*02/02/96\* 6\*MOTION TO CONSOLIDATE related action by pltf. Spes \*
- \* \* \* \*Company \*
- \* 7\*02/02/96\* 7\*MEMORANDUM of points  $\&$  authorities in support of mot. to \*
- \* \* \* \*consolidate related case by pltf. Spes Company \*
- \* 8\*02/13/96\* 8\*NOTICE of service of plaintiff's second set of requests \*  $*$   $*$

.)))))))))))))))))))))))))))))))))))))))))))))))))))))))))))))))))))))))))))- Press <ESC> for menu, use cursor keys to view docket...

## **View a Criminal Case**

Viewing a Criminal Case is similar to viewing a Civil Case. When Criminal Case is selected, You have five choices, you can view Aliases, Counsel, Charges, back of Docket Sheet, or you can Print case information. When Criminal Case is selected, a screen similar to the following will be displayed. After the Criminal choice is selected, enter the case numbers. Criminal case numbers are entered slightly different to Civil numbers, for example, criminal case 1996-11 must be entered as 96-0011-01. The 01 is the defendant number. If more than one defendant is arrested or indicted at the same time and connected to the same case, then they will be assigned to the same case with a multiple defendant status. Each defendant will be given the same case number but will have a unique defendant number.

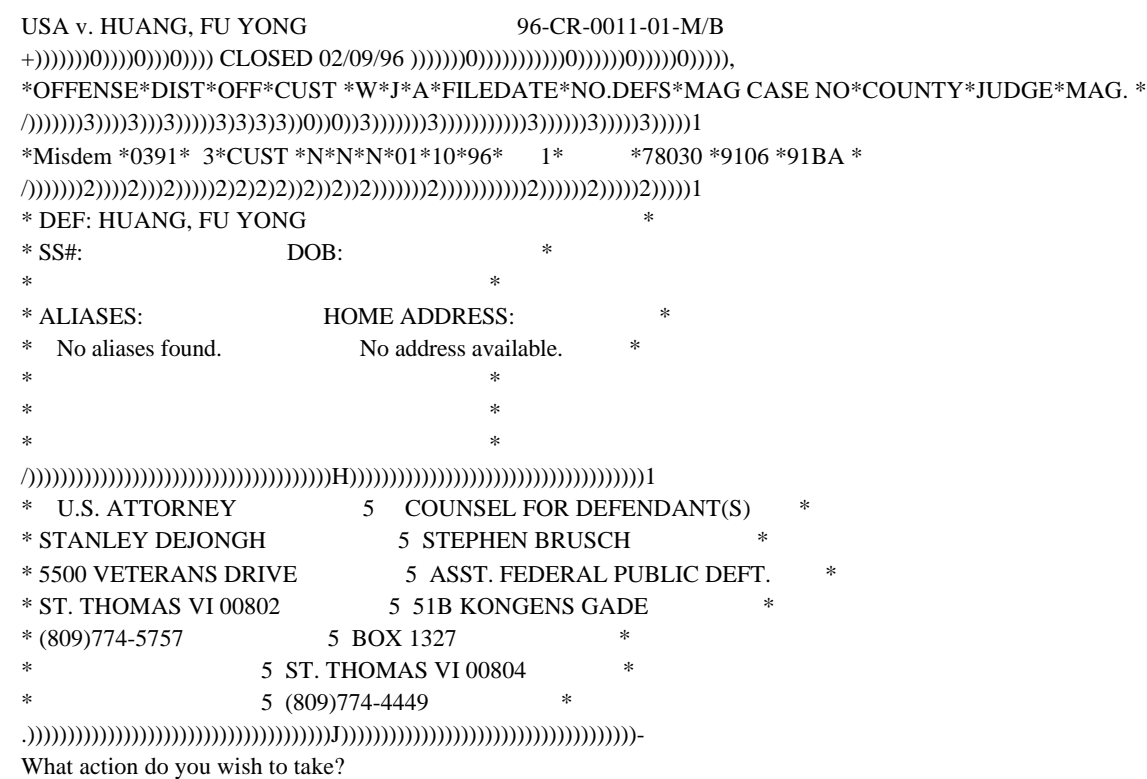

<Aliases><Counsel><CharGes><Back of Docket Sheet><Print><EXit Case>

# **Viewing the Charges for a Defendant**

To view charges for a defendant, select Charges. The charges screen will then be displayed. This screen shows the U.S. Code, Title, and Section of charge that this defendant is charged with. After you are completed viewing this screen, strike the ESCAPE key to go back to the Criminal Case View Main Menu.

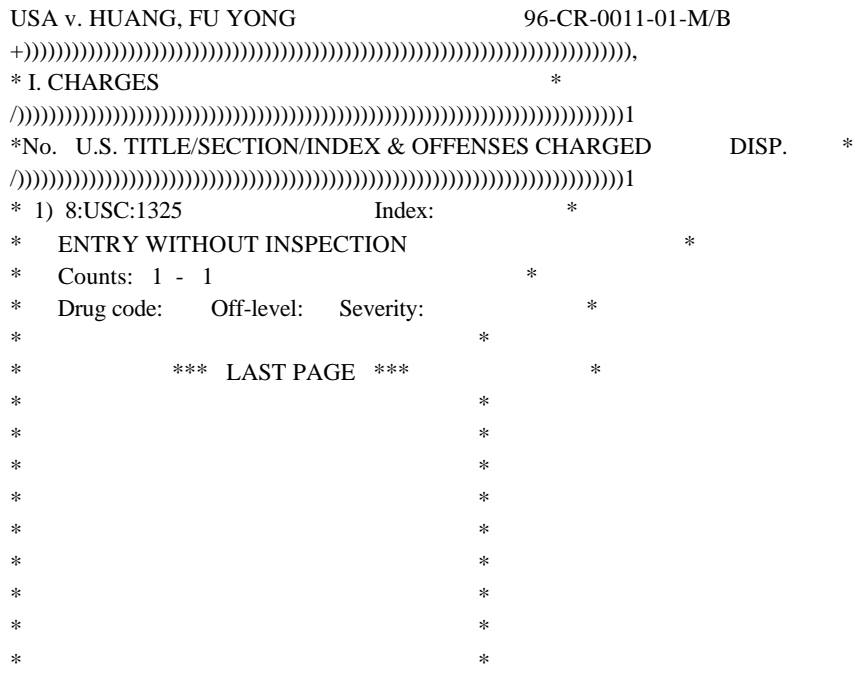

.))))))))))))))))))))))))))))))))))))))))))))))))))))))))))))))))))))))))))))- Press <ESC> for menu, use cursor keys to view charges...

### **View a Magistrate Judge Case**

Viewing a Magistrate Judge Case is similar to viewing a Criminal Case. The difference is reflected in the Case number. All Magistrate Judge Case follow the same numbering format, but Magistrate Judge Cases reflect a M/B status behind of the case number. The M signifies that it is a Magistrate case, and the B signifies the Magistrate Judge this case is assigned to .

(NOTE: The letter B in the Magistrate Judge Case signifies This case Belongs to Judge Geoffrey Barnard, and a letter R signifies that this case belongs to Judge Jeffrey Resnick.)

USA v. KAK, STANISLAW 96-CR-0032-01-M/B +)))))))0))))0)))0)))))0)0)0)0))))))))0)))))))0)))))))))))0))))))0)))))0))))), \*OFFENSE\*DIST\*OFF\*CUST \*W\*J\*A\*FILEDATE\*NO.DEFS\*MAG CASE NO\*COUNTY\*JUDGE\*MAG. \* /)))))))3))))3)))3)))))3)3)3)3))0))0))3)))))))3)))))))))))3))))))3)))))3)))))1 \*Felony \*0391\* 3\*CUST \*N\*N\*N\*02\*16\*96\* 1\*96-0011M-01\*78030 \*9106 \*91BA \* /)))))))2))))2)))2)))))2)2)2)2))2))2))2)))))))2)))))))))))2))))))2)))))2)))))1 \* DEF: KAK, STANISLAW \*  $*$  SS#:  $DOB:$   $*$  $*$   $*$ \* ALIASES: HOME ADDRESS: \* \* No aliases found. \*  $*$   $*$  $*$   $*$  $*$   $*$ /)))))))))))))))))))))))))))))))))))))HH)))))))))))))))))))))))))))))))))))))1 \* U.S. ATTORNEY 5 COUNSEL FOR DEFENDANT(S) <CJA> \* \* SARAH WEYLER 5 MARK W. WILCZYNSKI \* \* 5500 VETERANS DRIVE 5 HYMES, ZEBEDEE & SMOCK \* \* ST. THOMAS VI 00802 5 P.O. BOX 990 \* \* (809)774-5757 5 ST. THOMAS VI 00804-990 \* \* 5 (809)776-3470 \*  $*$  5  $*$ .))))))))))))))))))))))))))))))))))))))))))))))))))))))))))))))))))))))))))))-

What action do you wish to take?

<Aliases><Counsel><CharGes><Back of Docket Sheet><Print><EXit Case>

# **Printing the Docket Sheet**

To Print a Docket Sheet, the user should select Print from the command line. When Print is selected, the user can print the entire docket sheet by selecting ALL from the print command line. The user has the option of printing the front or back of the docket sheet individually, by selecting the corresponding choice.

USA v. HUANG, FU YONG 96-CR-0011-01-M/B +)))))))0))))0)))0)))) CLOSED 02/09/96 )))))))0)))))))))))0))))))0)))))0))))), \*OFFENSE\*DIST\*OFF\*CUST \*W\*J\*A\*FILEDATE\*NO.DEFS\*MAG CASE NO\*COUNTY\*JUDGE\*MAG. \* /)))))))3))))3)))3)))))3)3)3)3))0))0))3)))))))3)))))))))))3))))))3)))))3)))))1 \*Misdem \*0391\* 3\*CUST \*N\*N\*N\*01\*10\*96\* 1\* \*78030 \*9106 \*91BA \* /)))))))2))))2)))2)))))2)2)2)2))2))2))2)))))))2)))))))))))2))))))2)))))2)))))1 \* DEF: HUANG, FU YONG \* \* SS#: DOB: \*  $*$   $*$ \* ALIASES: HOME ADDRESS: \* \* No aliases found. No address available. \*  $*$   $*$  $*$   $*$  $*$   $*$ /))))))))))))))))))))))))))))))))))))))H)))))))))))))))))))))))))))))))))))))1 \* U.S. ATTORNEY 5 COUNSEL FOR DEFENDANT(S) \* \* STANLEY DEJONGH 5 STEPHEN BRUSCH \* \* 5500 VETERANS DRIVE 5 ASST. FEDERAL PUBLIC DEFT. \* \* ST. THOMAS VI 00802 5 51B KONGENS GADE \* \* (809)774-5757 5 BOX 1327 \* \* 5 ST. THOMAS VI 00804 \* \* 5 (809)774-4449 \* .))))))))))))))))))))))))))))))))))))))J)))))))))))))))))))))))))))))))))))))- What would you like to print?

DOCKET:<All><Front><Back>

# **Query the Party Index**

When Query the Party Index is selected, the user is asked what type of party information they wish to see. At this point, users can select Plaintiff, Defendants, or All Parties. If all parties is selected, the system will scan both the Plaintiff and Defendant database which display a larger search. When either option is chosen, enter the last name for the party to be found, and strike the enter key.

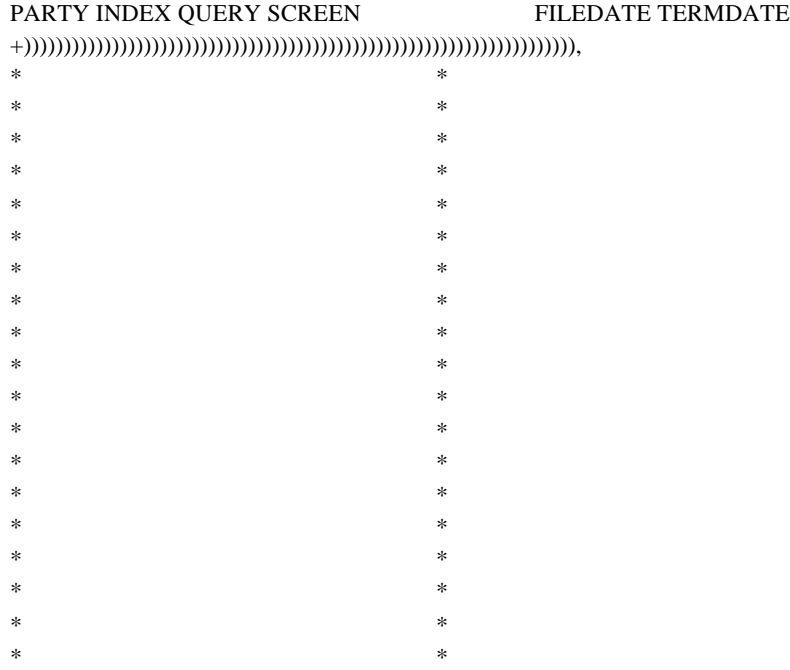

.)))))))))))))))))))))))))))))))))))))))))))))))))))))))))))))))))))))-

Enter the party name: (use last name, first name if party is a person)

# **Party Index Query Screen**

After the Party Index Query is done, the results will be displayed in a screen similar to the following.

PARTY INDEX QUERY SCREEN FILEDATE TERMDATE +)))))))))))))))))))))))))))))))))))))))))))))))))))))))))))))))))))))))), \* A C SCHEWE ST95-C-0071-F/R 06/26/95 \* \* Case: A C SCHEWE v. DOLLAR SYSTEM INC \* \* ABDULLAH, KHALED ST91-C-0277-F/R 10/01/91 \* \* Case: ABDULLAH, KHALED v. AMERICAN AIRLINES INC \* \* ABDULLAH, KHITHAN ST91-C-0277-F/R 10/01/91 \* \* Case: ABDULLAH, KHALED v. AMERICAN AIRLINES INC \* \* ABRAHAM, JOHANNES ST87-C-0353-F/R 12/31/87 \* \* Case: ABRAHAM, JOHANNES v. HESS OIL VIRGIN ISLANDS CORP \* \* ADAMS, DENISE ST91-C-0256-F/R 09/16/91 \* \* Case: PARKER, MARIAN v. CONTINENTAL INSURANCE CO INC \* \* ADAMS, GEORGE ST91-C-0256-F/R 09/16/91 \* \* Case: PARKER, MARIAN v. CONTINENTAL INSURANCE CO INC \* \* ALEXANDER, PLACIDE M. ST87-C-0275-F/R 10/05/87 \* \* Case: ALEXANDER, PLACIDE M. v. HESS OIL VIRGIN ISLANDS CORP \* \* ALEXIS, EMMANUEL ST88-C-0280-F/R 08/22/88 \* \* Case: ALEXIS, JOAN v. HESS OIL VIRGIN ISLANDS CORP \* \* ALEXIS, JOAN ST88-C-0280-F/R 08/22/88 \* \* Case: ALEXIS, JOAN v. HESS OIL VIRGIN ISLANDS CORP \* \* ALKON, THOMAS ST95-C-0139-F/R 12/11/95 \* \* Case: ALKON, THOMAS v. UNITED STATES OF AMERICA \* .))))))))))))))))))))))))))))))))))))))))))))))))))))))))))))))))))))))))- Press Q to quit, or any other key to see more plaintiffs...

# **Query the Counsel Index**

To Query the Counsel Index, select Query the Counsel Index from the main menu. The system will prompt for the last and first name of the attorney whose information you wish to see, then strike the enter key. If the attorney name was found, the information will be displayed. If the name is not found, the user will have the option of searching again. Users can also print the information found.

COUNSEL QUERY

64444444444444444444444444444444444444444444444444444444444444444444447

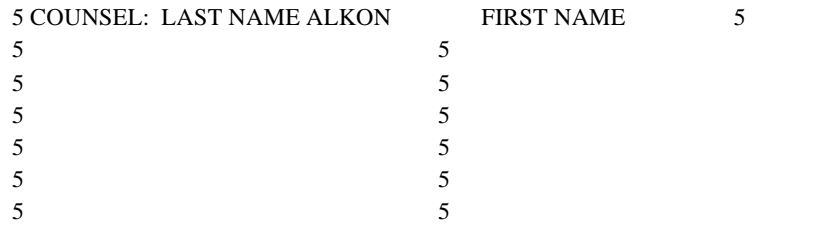

### 94444444444444444444444444444444444444444444444444444444444444444444448

+)))))))))))))))))))))))))))))))))))))))))))))))))))))))))))))))))))),

\* What would you like to do? \*

\* <Edit Address> <Report> <Print> <Search Again> <EXit> \*

.))))))))))))))))))))))))))))))))+)))))))))))))),))))))))))))))))))))-

\* <Previous> \*

 $* <$ Next $>$  \*

\* <Name Again> \*

 $* **Exit**$  \*

 $(1))$ ))))))))))))))))))

### **View a Judge's Calendar**

JAMS offers the users the option of viewing Judge's Calendars, to see what matter is scheduled for a particular day and time. To view calendars, select DISPLAY JUDGE CALENDAR from the main menu. To view calendars for individual Judges, enter both the Judge's initial and the date. To view calendars for a particular month, leave the judge code blank and enter the date. To view all calendars for a judge, enter the Judge's initials and leave the date field blank. The calendar view screen will be similar to the screen displayed below.

### 6444444444444444444444444444447

```
 5 Judges Initials 5
 5)))))))))))))))))))))))))))))5
 5 TKM - Judge Moore 5 1) For Individual Calendar:
5 RLF - Judge Finch 5 - Enter Both Judge Code and Date.
 5 JLR - Judge Resnick 5
 5 GWB - Judge Barnard 5 2) For All Calendars For A Particular Month:
5 SSB - Judge Brotman 5 - Leave Judge Code Blank and Enter Date.
 5 5
 5 5 3) For All Calendars For A Judge:
5 5 - Enter Judge Code Only.
 5 5
 5 5
 5 5
 9444444444444444444444444444448
```
Enter Judge's Initials: Date: / /

## **Select a Divisional Office**

Users can view information for both districts. This can be done without logging off of the system. To view information for another division, users can select divisional office from the main menu. The system will ask the user if they want to work with another divisions data. The user can select yes to proceed or no to return to the main menu. When YES is selected, the system will ask the user which division data's they which to work with. At this point the user must enter the division code, and the data for the selected division will be accessible to the user. (NOTE:  $ST = ST$ . Thomas/St. John,  $SX = St$ . Croix).

Todays Date: 08/01/96 Time OnLine: 0: 0:11

### DISTRICT COURT OF THE VIRGIN ISLANDS St. Thomas JAMS PACER SYSTEM - v1.0 44444444444444444444444444444444444444444444444444444444444444444444444444444444

A) View a Case Docket Sheet

B) Query the Party Index

C) Query the Counsel Index

D) Display Judge's Calendar

E) Select Divisional Office

X) eXit JAMS PACER System

### 44444444444444444444444444444444444444444444444444444444444444444444444444444444

Which division's data do you want to work with? ST ( ST or SX )

# **Quit JAMS and Log Out**

To quit Jams, select EXIT PROGRAM. The following screen will be displayed.

Press <ESC> for menu, use cursor keys to view docket...

Time On-Line Summary for VI2112 for 06/05/96

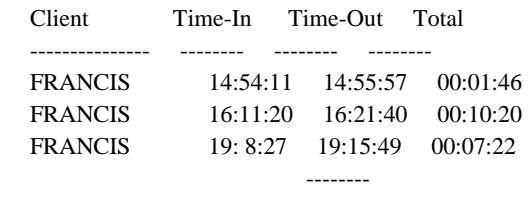

00:19:28